# **XEROX**

## **Notas de lançamento da Impressora Digital em Cores Xerox 700**

Este documento oferece as informações mais atuais sobre sua Impressora Digital em Cores Xerox 700. As informações contidas neste documento estão relacionadas especificamente à versão 1.200.2 do software da máquina. É possível descobrir a versão do software utilizada por sua máquina pressionando-se o botão Status da Máquina no painel de controle.

NOTA: A versão seguinte do software da máquina abordará todos os itens descritos neste documento.

#### **Tela de suprimentos:**

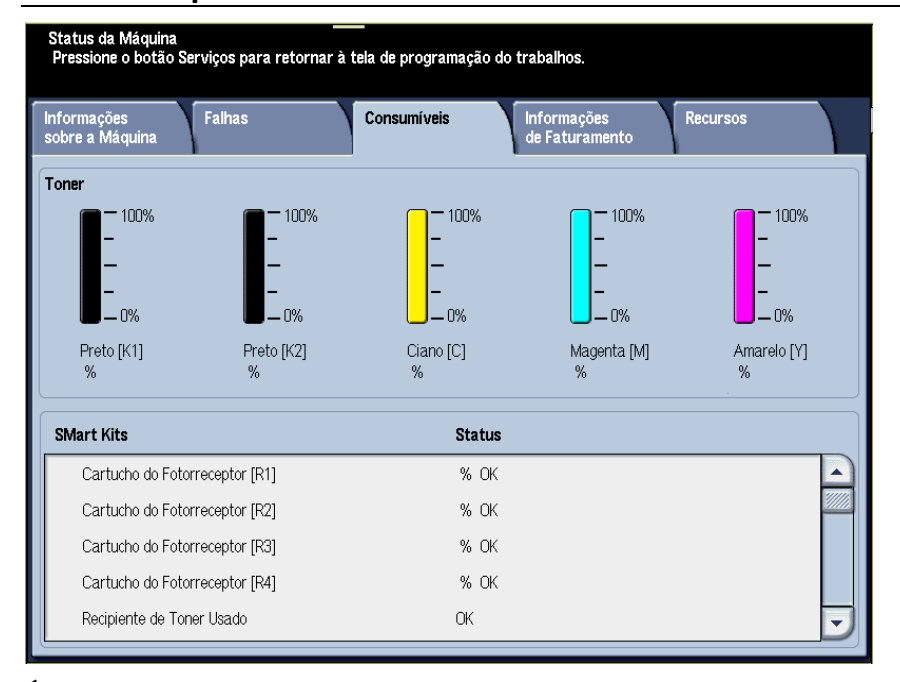

É possível acessar a tela Suprimentos pressionando-se o botão Status da Máquina no painel de controle. As mensagens exibidas na tela Suprimentos podem não exibir com precisão as condições atuais de uma Unidade Substituível pelo Cliente (USC):

Status do Cartucho do Fotorreceptor: quando um cartucho do fotorreceptor chega ao fim de sua vida útil, a interface do usuário (IU) da máquina não exibe uma mensagem indicando esta informação. Além do mais, a tela de status dos suprimentos continua indicando "OK" para o cartucho do fotorreceptor. Todavia, a máquina não executará trabalhos de impressão ou cópia na rede. Quando isso ocorrer, faça o seguinte:

- 1. Pressione o botão Status da Máquina no painel de controle.
- 2. Selecione a guia Falhas.
- 3. Selecione a opção Falhas atuais:
	- a. Selecione a falha do cartucho do fotorreceptor
	- b. Selecione o botão Instrução
	- c. A tela Substituir Consumíveis abre e exibe especificamente o Cartucho do Fotorreceptor que precisa ser substituído
- 4. Substitua o Cartucho do Fotorreceptor indicado.

NOTA: Se o cartucho do fotorreceptor chegar ao fim de sua vida útil durante um trabalho de cópia, a máquina exibirá a tela de falha Substituir Consumíveis, indicando qual cartucho do fotorreceptor deve ser substituído.

Recipiente de Toner Usado: quando o recipiente de toner usado estiver cheio, a IU da máquina exibirá a mensagem "Substituir Agora (Chame o Atendimento Técnico)." **Não** é necessário chamar o atendimento; basta, simplesmente, substituir o recipiente cheio por um novo e vazio.

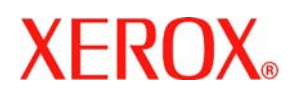

## **Notas de lançamento da Impressora Digital em Cores Xerox 700**

Recipiente de Sobras da Perfuração e Recipiente de Grampos Usados: quando qualquer um desses recipientes estiver cheio, a IU da máquina exibirá a mensagem "Cheio (Chame o Atendimento Técnico)." **Não** é necessário chamar o atendimento; basta, simplesmente, esvaziar o recipiente indicado e inseri-lo novamente na máquina.

NOTA: se o recipiente de sobras da perfuração atingir sua capacidade máxima durante um trabalho de impressão em rede, pode ser que a máquina não exiba uma mensagem. Logo, recomenda-se esvaziar o recipiente **diariamente**.

Cartucho de Grampos de Livretos: quando este cartucho estiver vazio, a IU da máquina exibirá a mensagem "Substituir Agora (Chame o Atendimento Técnico)." **Não** é necessário chamar o atendimento; basta, simplesmente, substituir o cartucho de grampos vazio por um novo.

NOTA: Ao substituir uma USC, sempre consulte as instruções oferecidas no seu Guia do Usuário para essa USC em especial. Consulte a lista de USCs fornecida no adendo do Guia do Usuário para novos pedidos de números de peças específicos.

### **Troca de papel/mídia nas bandejas enquanto a máquina está no Modo Economia de Energia:**

Se for necessário trocar papel/mídia em qualquer uma das bandejas e a máquina estiver no Modo Economia de Energia, siga as seguintes etapas:

- 1. Pressione o botão Economia de Energia no painel de controle; isso faz com que a máquina saia do modo de economia de energia.
- 2. Troque o papel/mídia na bandeja desejada seguindo as instruções fornecidas no Guia do Usuário.

DICA: Se trocar o papel em uma bandeja enquanto a máquina estiver no modo Economia de Energia, a IU da máquina pode não refletir as informações corretas do papel/mídia que estiver na bandeja. Dessa forma, sempre é indicado sair do modo Economia de Energia antes de trocar o papel/mídia de qualquer bandeja.

#### **Cancelamento de um trabalho de impressão em livreto a partir do servidor de impressão:**

As seguintes informações se aplicam a máquinas que atendem a **todos** os critérios a seguir: Máquinas com módulos de acabamento com o Criador de Livretos opcional instalado Trabalhos de impressão em rede **somente** (não afeta trabalhos de cópia) Exigências de saída de impressão, que incluem a opção de livreto Trabalhos de livretos em frente e verso na fila do servidor de impressão

Se for necessário cancelar um trabalho de impressão de livreto em andamento a partir do servidor de impressão, e você tiver um segundo trabalho de livreto na fila de impressão, execute as etapas a seguir:

- 1. A partir do servidor de impressão:
	- a. Coloque qualquer trabalho de impressão de livreto da fila em RETER
	- b. Cancele o trabalho de impressão de livreto em andamento
- 2. Na máquina, garanta que todos os papéis/mídias estejam fora da área do livreto (Área 4).

NOTA: O papel pode ficar para trás na Área 4 do módulo de acabamento após o primeiro trabalho de livreto ter sido cancelado. Retirar o papel da Área 4, *antes* de imprimir um novo trabalho de impressão, garantirá que: Todo o papel restante na Área 4 não seja incorporado à saída do seu trabalho de livreto seguinte, e Não ocorra um atolamento no módulo de acabamento (Área 4) durante o seu trabalho seguinte de livreto

3. A partir do servidor de impressão, selecione o(s) trabalho(s) de livreto Retido(s) e os libere para impressão.

l